## **Stappenplan leerlingexport de Bibliotheek** *op school* **uit dotcomschool**

Binnen de Bibliotheek *op school* worden alle leerlingen lid van de (school)bibliotheek. Om deze nieuwe leden in één keer in het bibliotheeksysteem te importeren is een exportbestand vanuit het leerlingsysteem van de school nodig.

Scholen die met het systeem dotcomschool werken, kunnen via onderstaande stappen een excelbestand exporteren dat is opgebouwd volgens de eisen van het bibliotheeksysteem (zie het voorbeeld onderaan dit stappenplan). Met dit excelbestand kan de systeembeheerder van de bibliotheek de leerlinggegevens in één keer importeren.

de Bibliotheek

stratie 00AA00 Uitloggen

otheek<br>op school

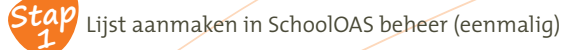

#### a) Log in via https://oas5.dotcomschool.eu

- b) Klik op het onderdeel **Lijsten**
- c) Klik op het tabblad **Bewerken**
- d) Klik op de knop **Nieuwe lijst**

### **schoologs**

Gainaar Milniactie

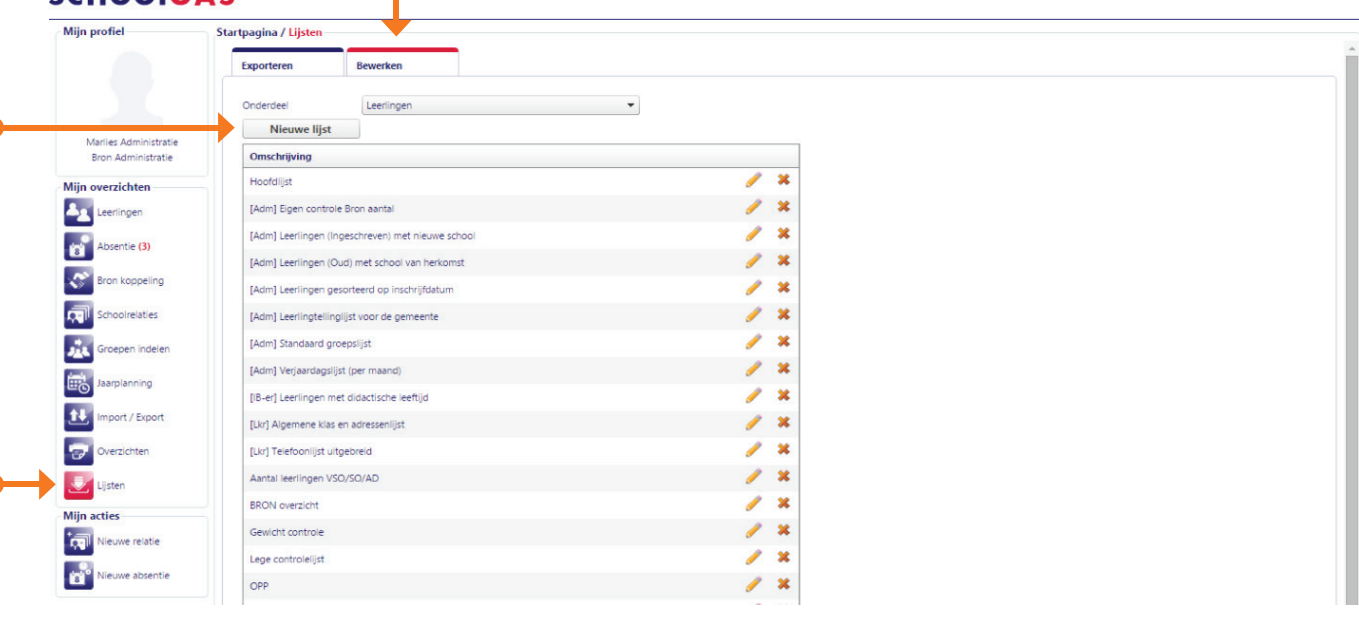

- e) Klik op het bewerk-icoon bij de lege regel
- f) Vul **schoolWise** in bij het veld **Omschrijving** (of kies een andere naam die past bij de lijst voor uw schoolbibliotheeksysteem t.b.v. de Bibliotheek *op school*)
- g) Selecteer bij **Formaat A4 Liggend**

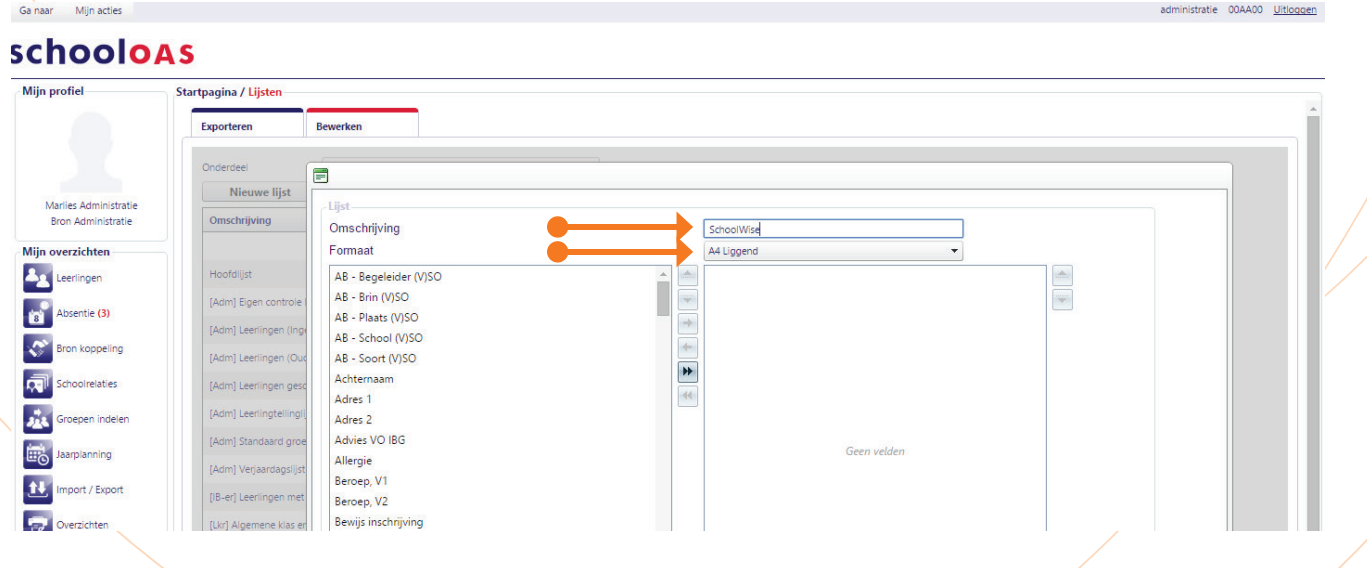

de Bibliotheek

h) Selecteer vervolgens onderstaande velden middels dubbelklikken:

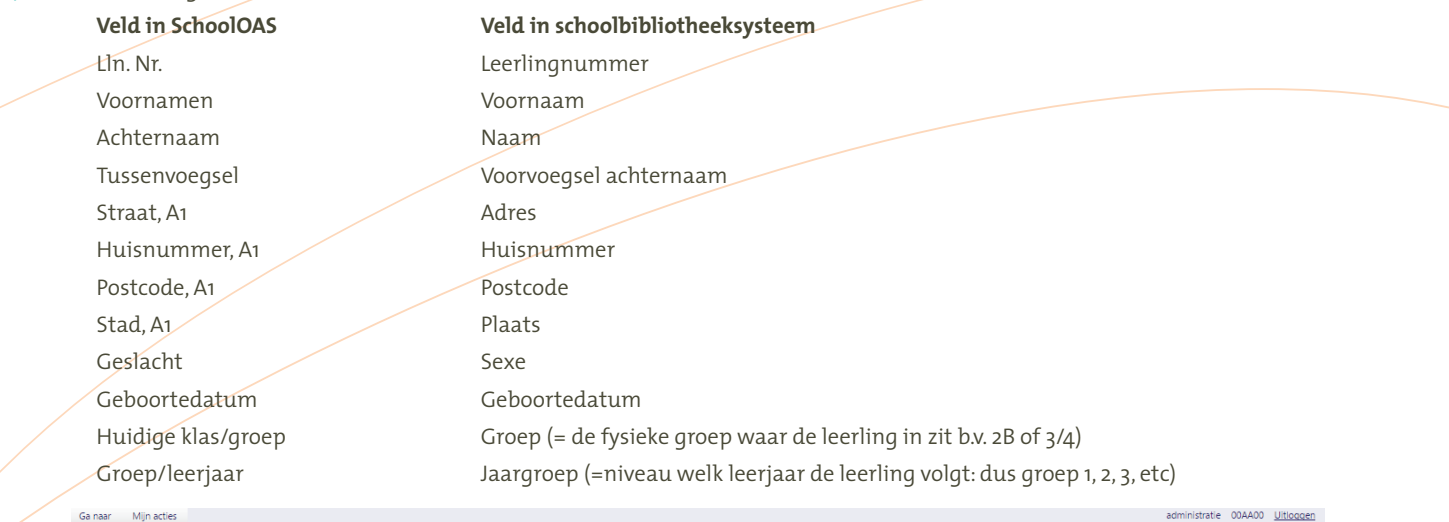

#### **schooloas**

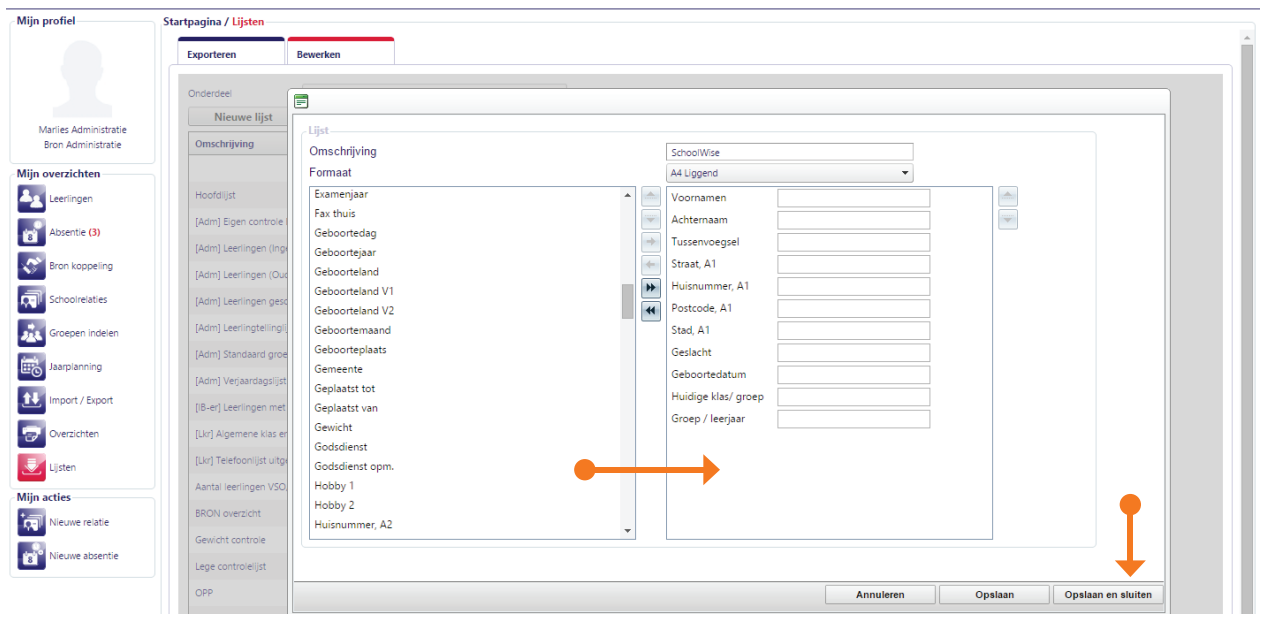

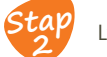

Lijst exporteren uit SchoolOAS (jaarlijks)

a) Log in via https://oas5.dotcomschool.eu

c) Selecteer achter Onderdeel **Leerlingen** d) Selecteer achter Lijst **schoolWise** (of de andere naam die u hebt gekozen)

b) Klik op het onderdeel **Lijsten**

f) Klik op de knop **Genereer lijst**

**schooloas** 

Ga naar Mijn acties

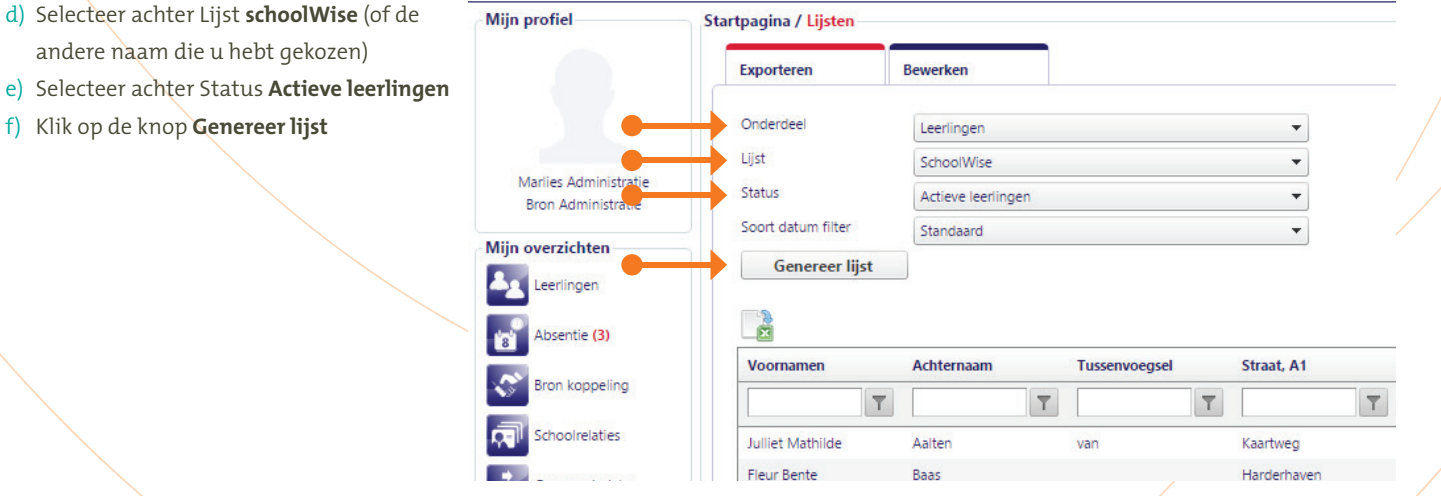

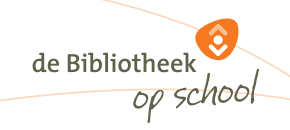

g) Klik op het icoon **Exporteer naar Excel**

Mijn acties Ga naar

# **schooloas**

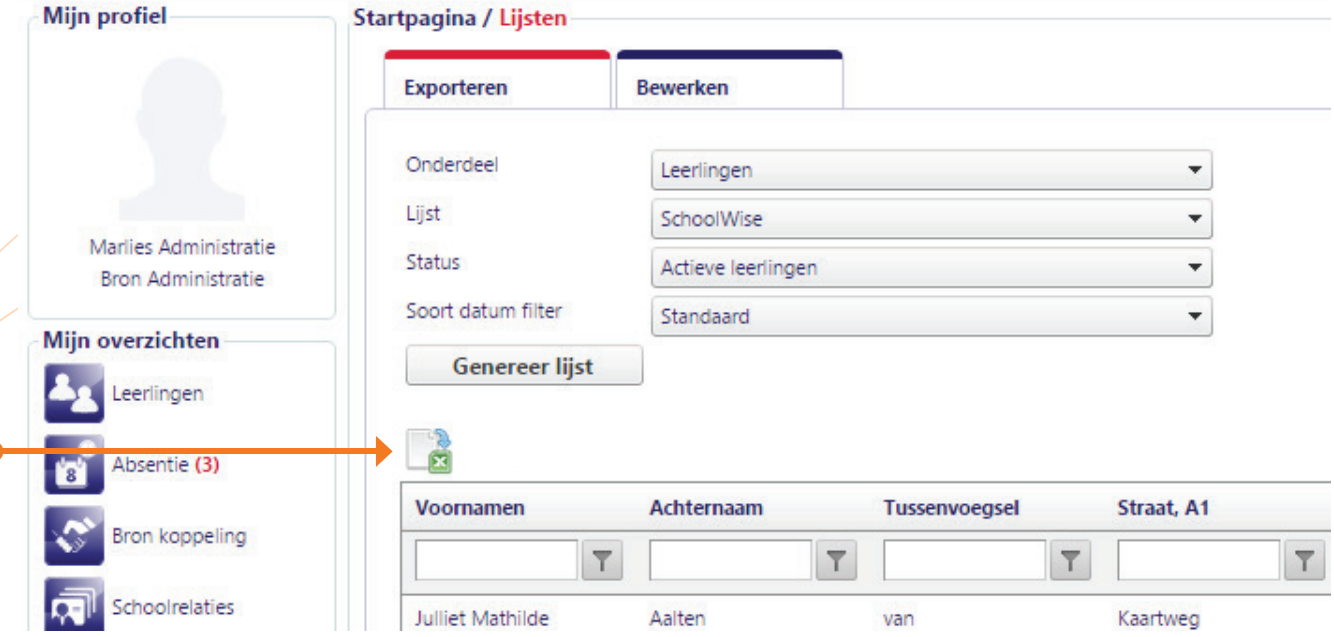

h) Het Excelbestand kan nu worden geopend en opgeslagen

i) Voeg – indien nodig – handmatig een kolom met BRINnummer en unieke Groepscode toe

Dit levert een overzicht in Excel met de volgende gegevens op:

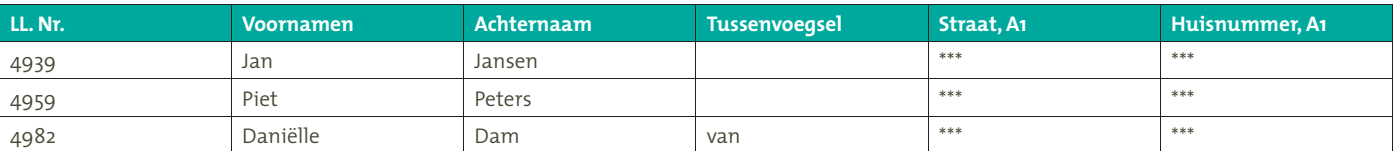

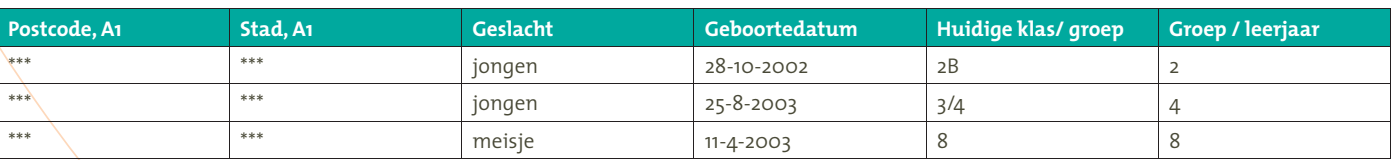